# **Руководство пользователя информационного портала учебного заведения**

## **Оглавление:**

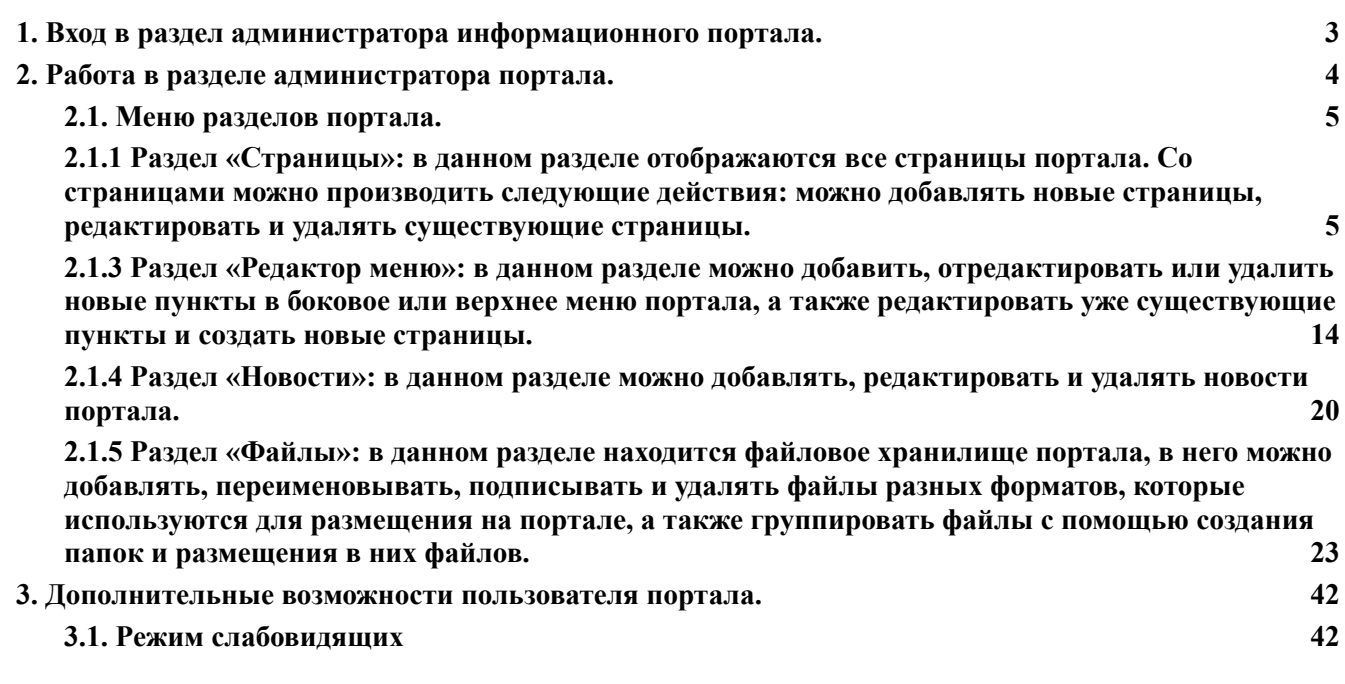

#### **1. Вход в раздел администратора информационного портала.**

<span id="page-2-0"></span>На главной странице портала в правом верхнем углу нажать кнопку **Войти**

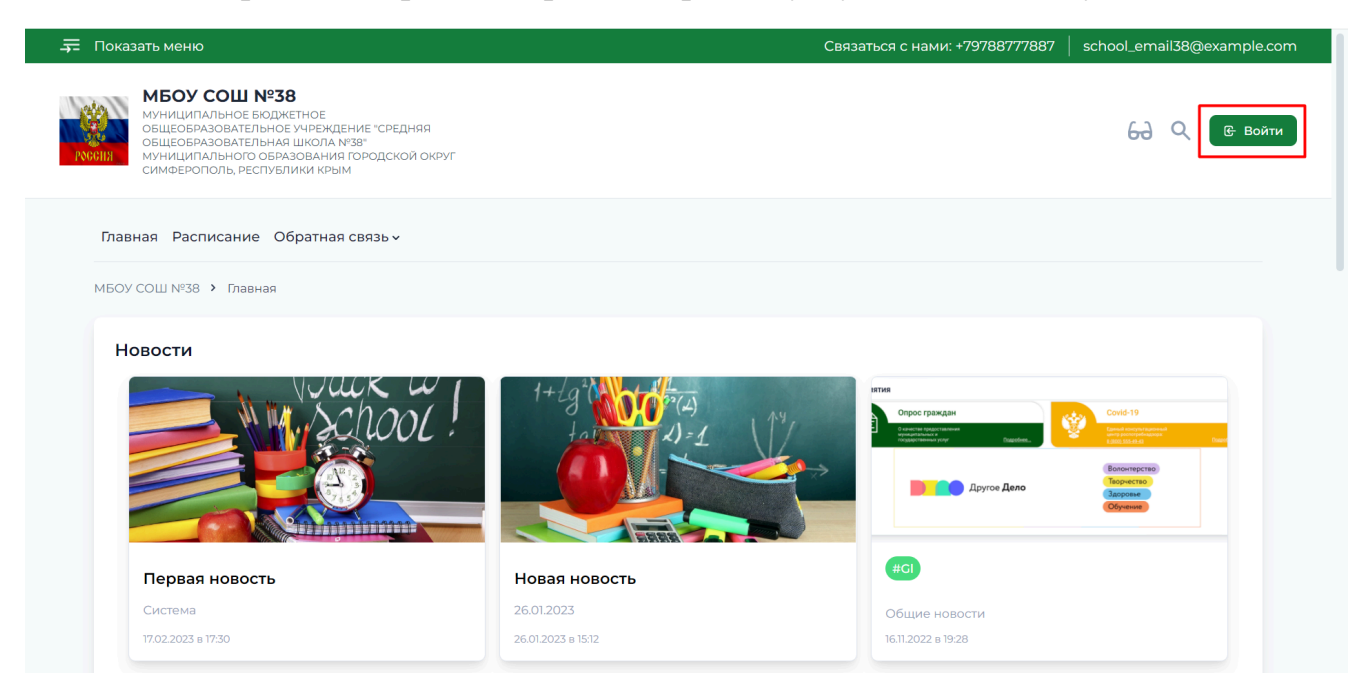

В появившемся окне авторизации ввести учетные данные администратора портала (логин и пароль) и затем нажать кнопку **Войти**

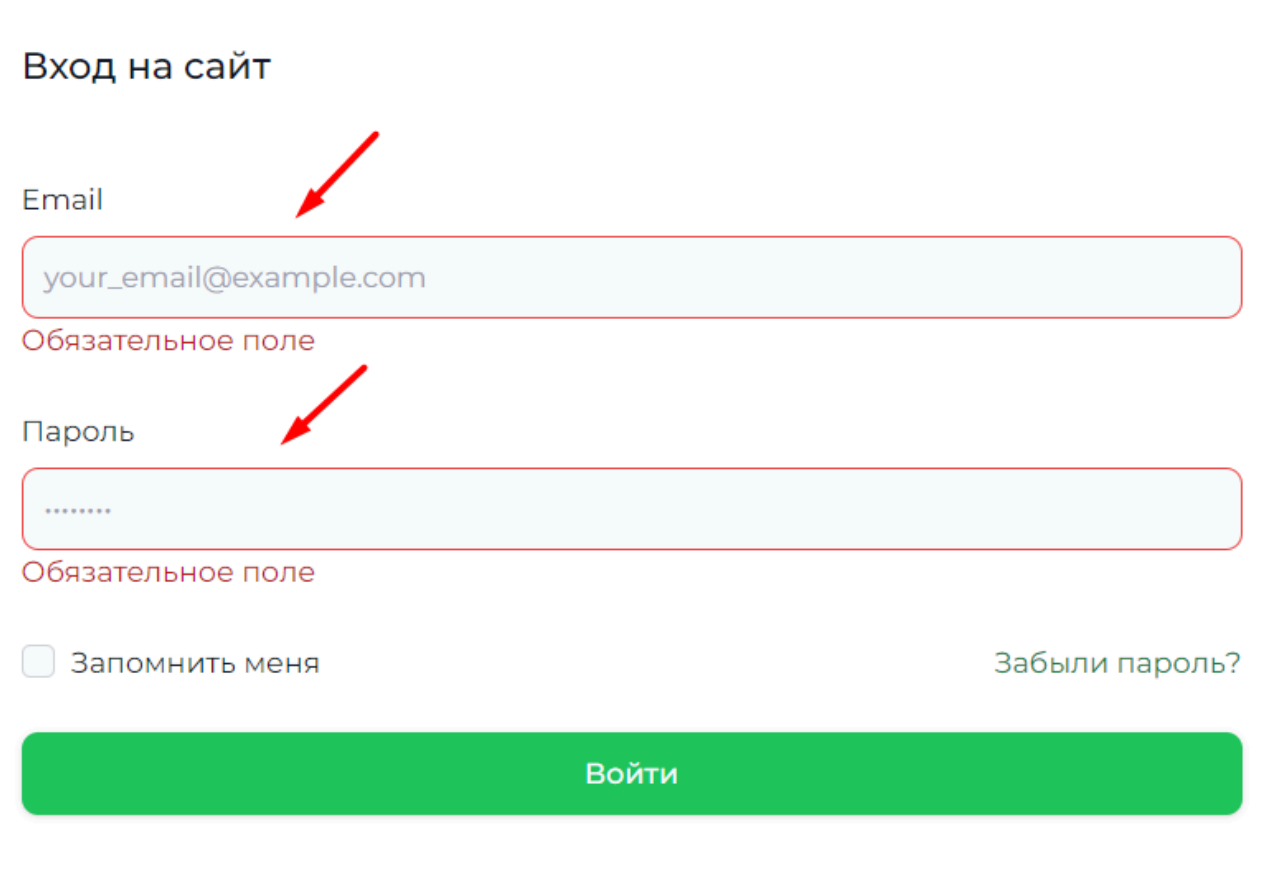

Не зарегистрированы? Создайте аккаунт

После успешной авторизации кнопка «Войти» в правом верхнем углу портала поменяется на иконку профиля администратора портала.

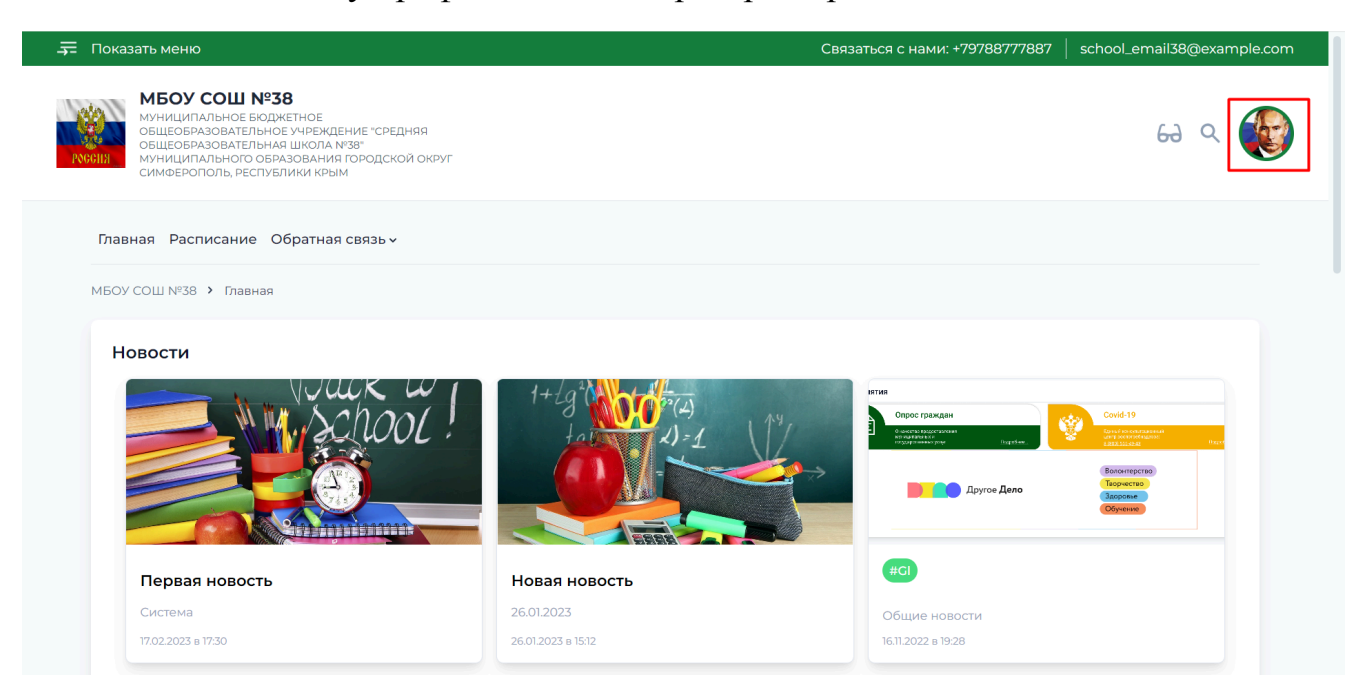

Нажимаем на иконку профиля и в выпадающем меню выбираем и нажимаем на пункт «Редактор» для перехода в раздел администратора портала.

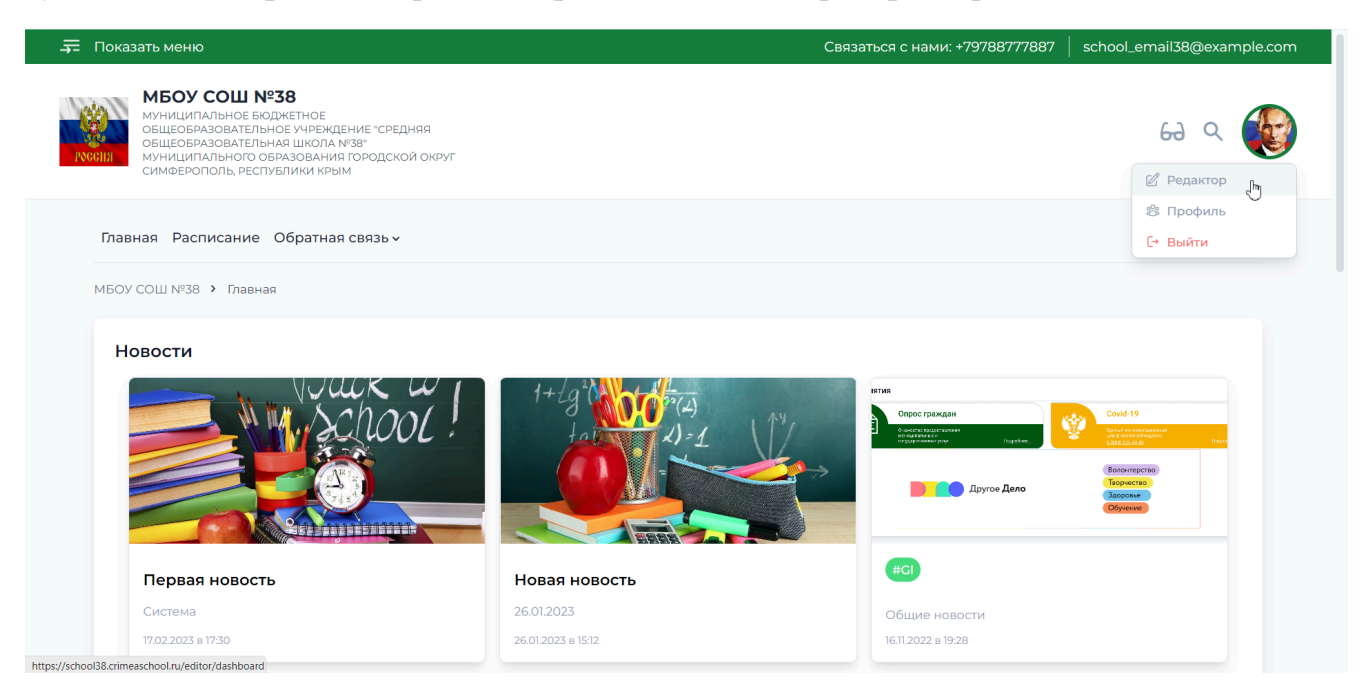

#### **2. Работа в разделе администратора портала.**

<span id="page-3-0"></span>После перехода в раздел администрирования портала на главной странице отображается график статистики посещения портала над ним расположено меню разделов портала.

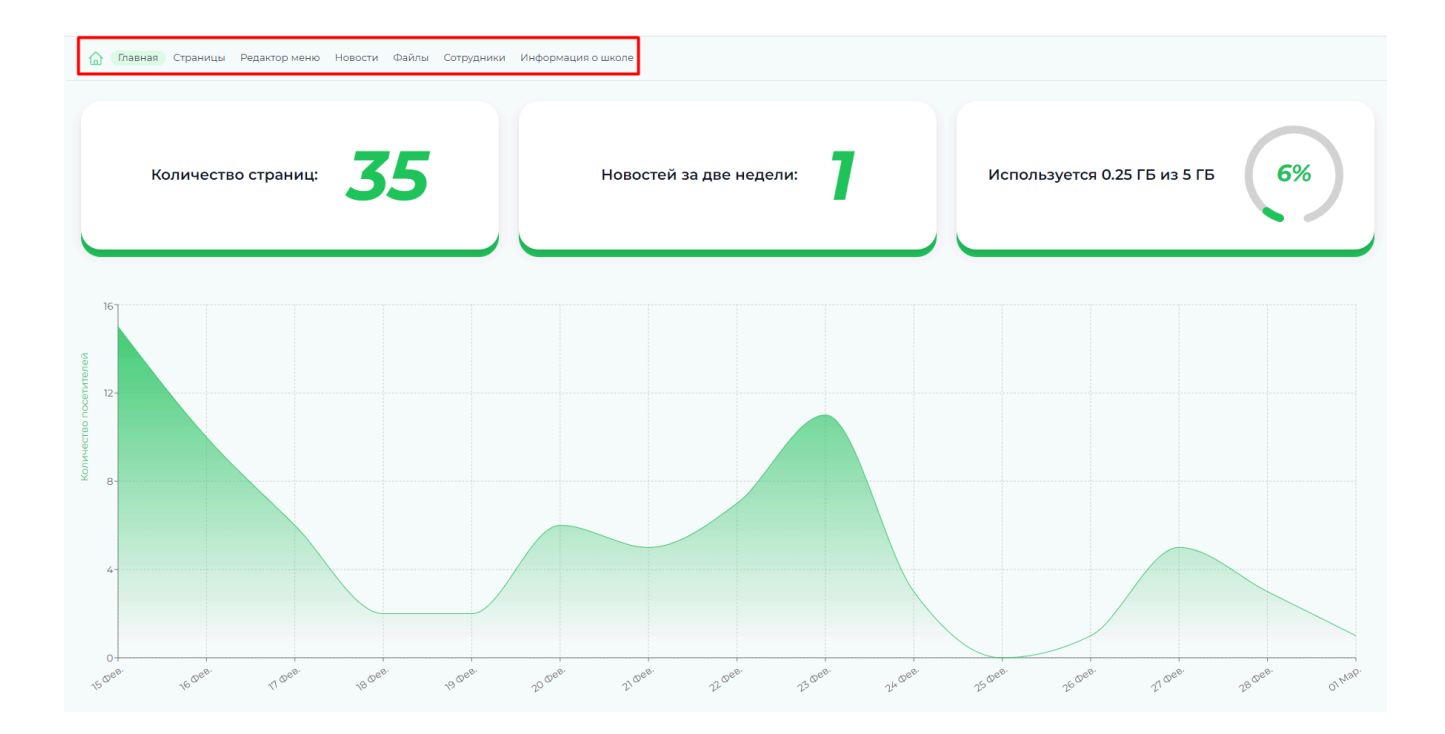

### <span id="page-4-0"></span>**2.1. Меню разделов портала.**

Меню разделов портала отображается в виде кнопок с названиями разделов.

10 Главная Страницы Редакторменю Новости Файлы Сотрудники Информация о школе

<span id="page-4-1"></span>**2.1.1 Раздел «Страницы»:** в данном разделе отображаются все страницы портала. Со страницами можно производить следующие действия: можно добавлять новые страницы, редактировать и удалять существующие страницы.

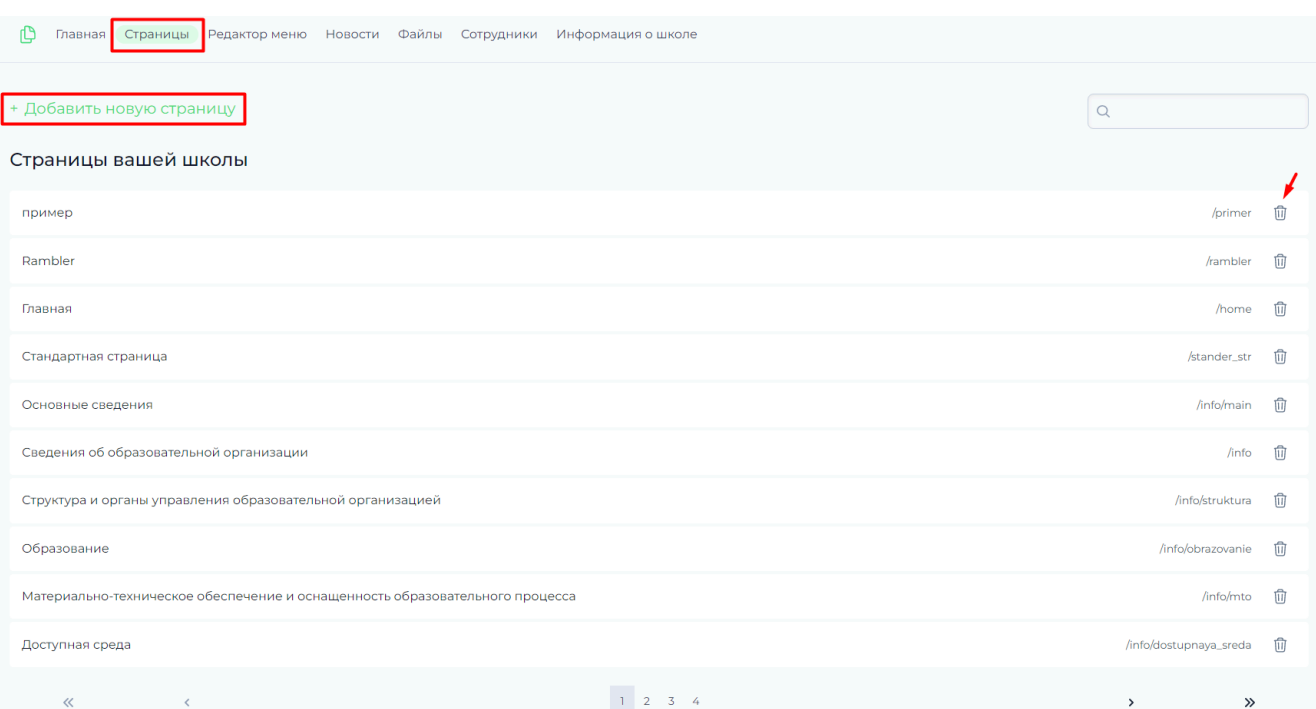

1. Для добавления новой страниц нажимаем кнопку «+Добавить новую страницу»

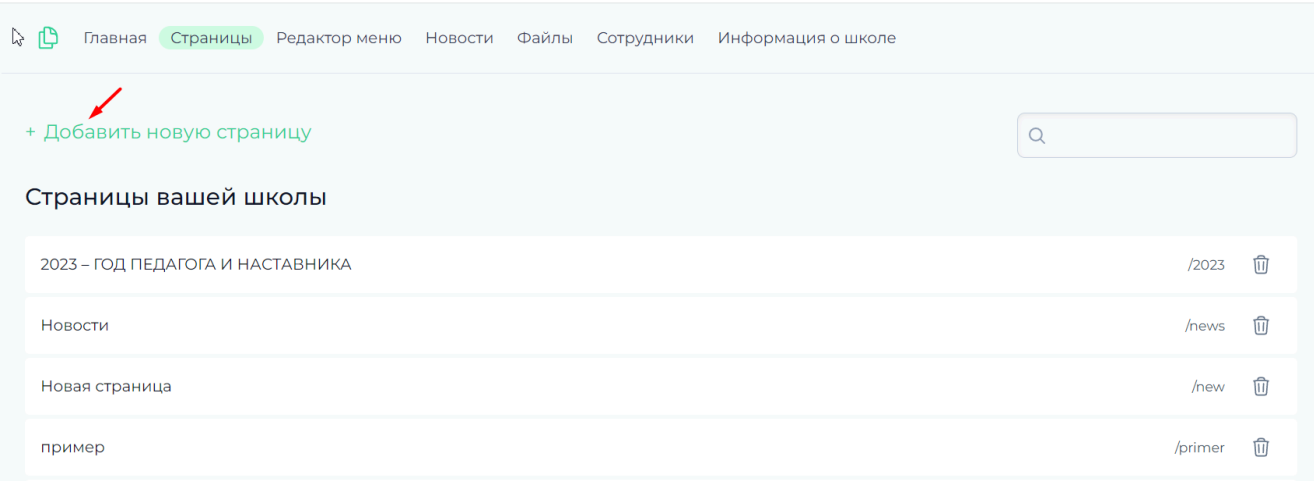

Во всплывающем окне заполняем поля «Название страницы» и «Путь к странице» после этого нажимаем кнопку «Сохранить».

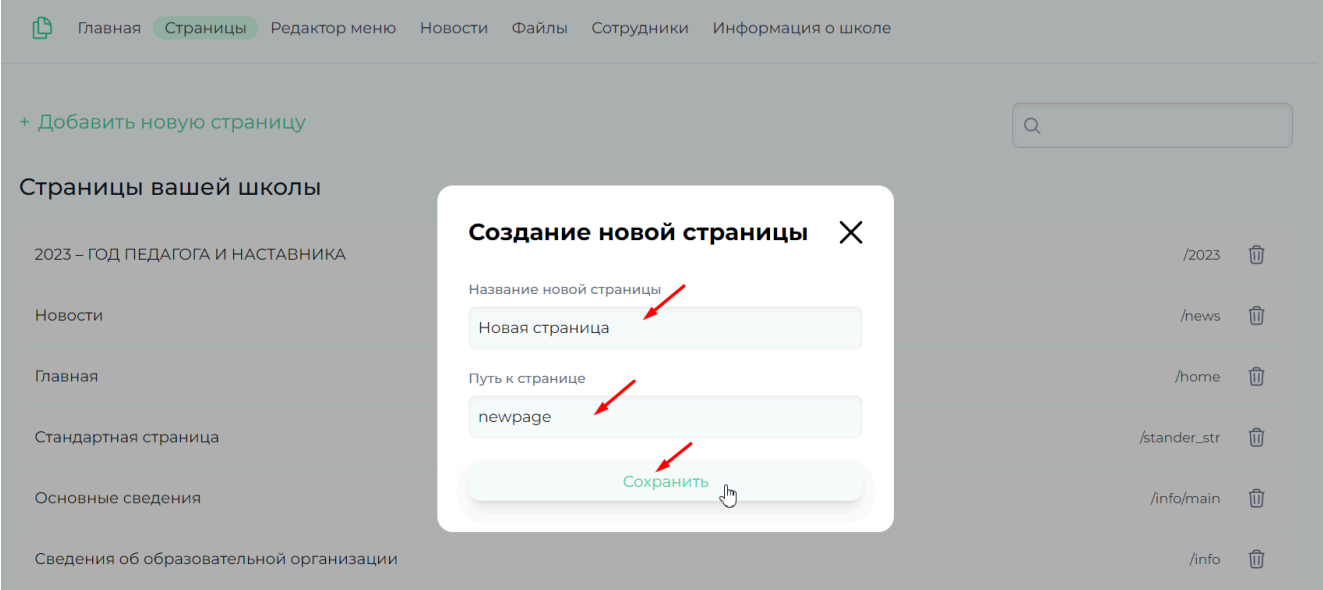

Созданная страница появится в списке странниц портала.

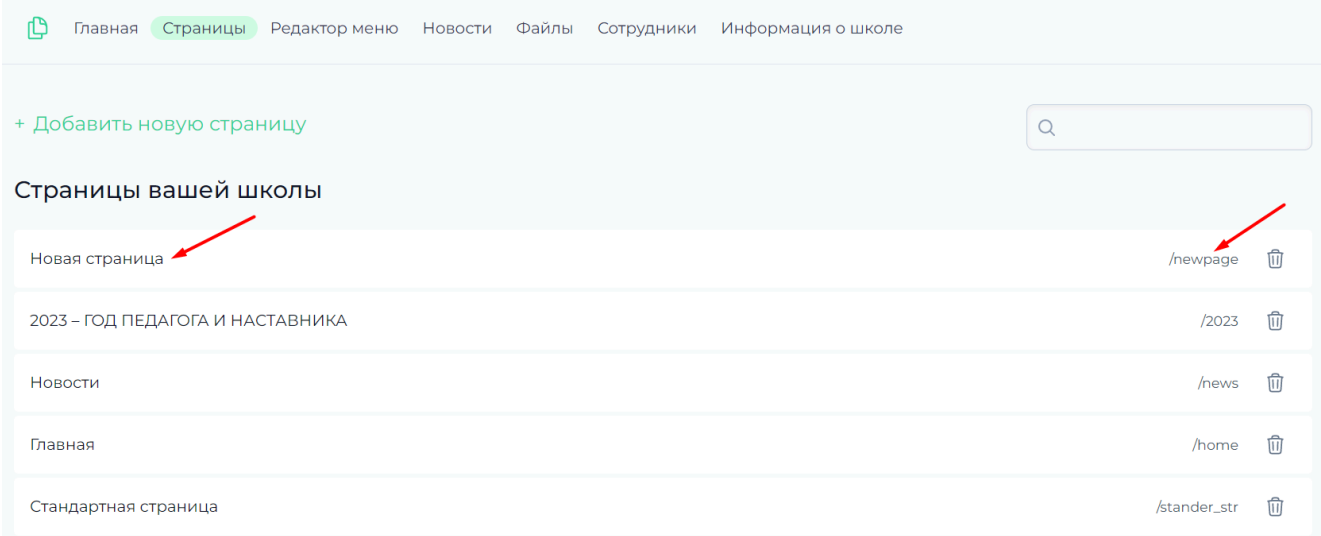

2. Для открытия страницы для редактирования выбираем нужную и делаем один клик мышки по ней, после чего происходит переход в редактор выбранной страницы. В редакторе в левом верхнем углу отображается название страницы, под ним находится кнопка «+Добавить новую секцию» - для добавления секции и наполнения ее блоками с содержимым. В правом нижнем углу страницы присутствует панель управления редактором страницы (становится активной после добавления секции).

![](_page_6_Picture_195.jpeg)

Нажимаем кнопку «+Добавить новую секцию» и во всплывающем окне выбираем формат секции с нужным количеством блоков (выбираем, например, формат «Один блок» и кликаем на нем мышкой).

![](_page_7_Picture_71.jpeg)

После добавления секции на страницу, нажимаем на область внутри нее обведенную пунктирной линией.

![](_page_7_Picture_72.jpeg)

В появившемся всплывающем окне выбираем нужный формат содержимого добавляемого в секцию блока (например – «Изображения») и кликаем на нем.

![](_page_8_Picture_121.jpeg)

Блок с изображениями появится внутри секции, нужно его выделить кликом мышки и после этого, в меню редактора страницы станет активной кнопка «Редактировать» - нажимаем на нее.

![](_page_8_Picture_122.jpeg)

После этого блок в блоке появится возможность выбрать количество колонок (например, 2), на которые разделятся добавляемые изображения и появится кнопка «+» по нажатию на которую открывается окно файлового хранилища портала.

![](_page_9_Picture_211.jpeg)

В открывшемся окне хранилища файлов выбираем нужное изображение кликом мышки (для добавления сразу нескольких изображений кликаем на каждом из них по одному разу с зажатой клавишей «Ctrl»). Выделив нужные изображения – нажимаем кнопку «Добавить».

![](_page_9_Picture_212.jpeg)

После добавления выбранные картинки появятся в блоке страницы. Под каждой картинкой есть поле «Ссылка» для добавления ссылки на внешнюю страницу в интернете или на внутреннюю страницу портала (ссылка на внешнюю страницу должна начинаться с «http://», а внутренняя с единичного слэша «/», после ввода адреса ссылки нужно нажать галочку справа для его сохранения). На каждой картинке в правом верхнем углу есть изображение мусорного бака для удаления

картинка. Под картинками остаётся доступна кнопка «+» для добавления новых изображений. После завершения всех изменений в блоке нужно нажать кнопку «Завершить редактирование» для сохранения всех изменений.

![](_page_10_Picture_1.jpeg)

3. Для удаления страницы – переходим в раздел «Страницы» в меню редактора портала и в списке страниц на каждой из них присутствует иконка мусорной корзины справа, нажав на которую можно удалить страницу.

![](_page_10_Picture_198.jpeg)

После нажатия на иконку – появится окно подтверждения удаления страницы – с предупреждением и кнопками «Да» и «Нет». Выбираем нужную и нажимаем на нее.

![](_page_11_Picture_367.jpeg)

4. Панель редактора страницы. Редактирование страницы производится с помощью редактора страницы в левом нижнем углу экрана. Если требуется отредактировать блок на странице – кликаем на нем и нажимаем кнопку «Редактировать», после внесения изменений в блоке их можно отменять или возвращать с помощью кнопок «Отменить» и «Повторить» (все изменения отменяются и\или возвращаются в текущей сессии страницы, обновлять страницу нельзя, иначе прогресс изменений сохранится на том моменте в который произошло обновление страницы).

![](_page_11_Picture_2.jpeg)

Кнопка «Перейти к блоку» служит для перехода к выделенному блоку, блок выбирается кликом мышки на нем и после нажатия кнопки блок центрируется на экране для удобства работы с ним.

Для удаления блока – кликаем на нужный блок и нажимаем кнопку «Удалить блок», после этого появится окно подтверждения удаления, нажимаем на кнопку «Да» для удаления блока или «Нет» для возврата к редактированию страницы (удаление блоков тоже можно возвращать или отменять соответствующими кнопками).

Для копирования блока – выделяем нужный блок кликом мышки и нажимаем кнопку «Копировать», для вставки скопированного блока нажимаем на кнопку «+» с помощью которой добавляется содержимое блока

![](_page_12_Picture_0.jpeg)

в открывшемся окне выбираем тип содержимого – «Вставить скопированный блок.

![](_page_12_Figure_2.jpeg)

Скопированный блок можно вставлять в любую секцию.

<span id="page-13-0"></span>**2.1.3 Раздел «Редактор меню»:** в данном разделе можно добавить, отредактировать или удалить новые пункты в боковое или верхнее меню портала, а также редактировать уже существующие пункты и создать новые страницы.

1. Для добавления нового пункта в меню портала (в верхнее или боковое), переходим в раздел портала «Редактор меню», нажимаем на кнопку «Боковое меню» или «Верхнее меню» в зависимости в какое меню требуется добавить новый пункт, нажимаем кнопку «+Добавить пункт меню».

![](_page_13_Picture_215.jpeg)

После этого, в колонке слева на странице появится список существующих страниц портала – выбираем и дважды кликаем на нужной, кнопка «Сохранить» станет активной.

![](_page_14_Picture_165.jpeg)

Кнопка «Отменить выбор» - отменяет выбор страницы в списке доступных, кнопка «Перейти к выбранной странице в редакторе» - производит переход в редактор выбранной страницы.

![](_page_14_Picture_166.jpeg)

После нажатия кнопки «Сохранить» - выбранная страница отобразится справа в списке пунктов редактируемого меню. Если для пункта меню требуется создать подпункт – вложение, то кликаем один раз на нужном пункте меню и нажимаем на появившуюся кнопку «+Добавить подпункт меню», после чего производим ту же последовательность действий, как и при добавлении пункта описанную выше.

![](_page_15_Picture_171.jpeg)

2. Для редактирования названия и ссылки на существующий пункт меню – кликаем один раз на нужном пункте редактируемого меню в списке пунктов меню справа, после этого можно изменить название пункта меню в поле «Название» в левой части страницы, для изменения ссылки на пункт меню – нажимаем на кнопку «Ссылка» и редактируем ее в текстовом поле.

![](_page_15_Picture_172.jpeg)

3. Для удаления пункта меню – выбираем кликом нужный пункт меню в списке пунктов выбранного меню справа и после этого нажимаем появившуюся кнопку «Удалить» слева.

![](_page_16_Picture_157.jpeg)

В появившемся окне подтверждения выбираем и нажимаем нужную кнопку.

![](_page_16_Picture_158.jpeg)

4. В разделе «Редактор меню» реализована возможность создать новую страницу в списке существующих страниц портала, после чего ее также можно добавить, как пункт в меню. Для создания новой страницы переходим в раздел портала «Редактор меню» выбираем любое меню для редактирования (верхнее или боковое), нажимаем кнопку «+Добавить новый пункт меню» над списком пунктов меню справа после чего нажать кнопку «Добавить страницу» над списком страниц слева.

![](_page_17_Picture_50.jpeg)

В появившемся окне вводим название создаваемой страницы и путь к ней, после этого нажимаем кнопку «Сохранить»,

![](_page_17_Picture_51.jpeg)

созданная страница появится в списке страниц.

![](_page_18_Picture_59.jpeg)

<span id="page-18-0"></span>**2.1.4 Раздел «Новости»:** в данном разделе можно добавлять, редактировать и удалять новости портала.

1. Для добавления новости переходим в раздел «Новости» и нажимаем кнопку «+Добавить новость».

![](_page_19_Picture_174.jpeg)

1. После нажатия произойдет переход в редактор новости, заполняем все обязательные поля: «Название новости», «Картинка новости» и «Краткое описание новости» (необязательные поля заполняются по усмотрению). Если к новости требуется прикрепить какой-либо файл (например, документ), то под полями редактора новости присутствует блок «Прикрепленные файлы», нажимаем кнопку «+» и в появившемся окне выбора файлов из хранилища файлов портала – выбираем нужный. После заполнения полей нажимаем кнопку «Создать новость».

![](_page_19_Picture_175.jpeg)

После нажатия кнопки «Создать новость» - страница обновится и над новостью появится статус: «Черновик».

![](_page_20_Picture_107.jpeg)

2. Новость можно продолжить редактировать (после редактирования станет активной кнопка «Сохранить изменения» - ее обязательно нужно нажать перед публикацией новости). Новость можно опубликовать, нажав кнопку «Опубликовать» – после этого она появится на сайте учебного заведения.

![](_page_20_Picture_108.jpeg)

3. Новость можно удалить, нажав кнопку «Удалить» и подтвердив удаление во всплывающем окне.

![](_page_21_Picture_192.jpeg)

4. Для редактирования существующей новости – переходим в раздел «Новости» и кликаем на новости, которую нужно отредактировать, произойдет переход в редактор (она будет в статусе «Опубликовано», вносим нужные изменения и нажимаем кнопку «Сохранить изменения», если же новость нужно удалить, то жмем кнопку «Удалить новость» (во всплывающем окне подтверждаем удаление).

![](_page_21_Picture_193.jpeg)

<span id="page-21-0"></span>**2.1.5 Раздел «Файлы»:** в данном разделе находится файловое хранилище портала, в него можно добавлять, переименовывать, подписывать и удалять файлы разных форматов, которые используются для размещения на портале, а также группировать файлы с помощью создания папок и размещения в них файлов.

![](_page_22_Picture_82.jpeg)

Для просмотра данных о файле – кликаем один раз на нужном файле и в появляющемся справа боковом меню отображается вся информация о файле.

![](_page_22_Picture_83.jpeg)

1. Для добавления файлов в хранилище – нажимаем на кнопку с изображением стрелки вверх.

![](_page_23_Picture_186.jpeg)

В появившемся окне загрузки файлов нажимаем кнопку «Выбрать файлы».

![](_page_23_Picture_187.jpeg)

Нажатие на кнопку «Выбрать файлы» открывает проводник на компьютере пользователя, выбираем нужные файлы (для выбора и добавления нескольких файлов сразу – зажимаем кнопку «Ctrl» и отмечаем кликом мышки нужные файлы), выбранные для добавления файлы отобразятся в окошке «Загрузка файлов» - где перед загрузкой их в хранилище можно удалить, наведя на файл курсор мышки и нажав на появившийся крестик справа от названия файла. Для дальнейшей загрузки файлов в хранилище – нажимаем кнопку «Загрузить» и выбранные файлы появятся в хранилище.

![](_page_24_Picture_83.jpeg)

2. Для переименования файла – кликаем один раз на нужный файл и в появляющемся справа боковом меню нажимаем кнопку «Переименовать».

![](_page_24_Picture_84.jpeg)

Во всплывающем окошке «Переименовать файл» вводим нужное название файла в поле «Имя файла» и нажимаем кнопку «Сохранить».

![](_page_24_Picture_85.jpeg)

3. Для подписания файла в хранилище - кликаем один раз на нужный файл и в появляющемся справа боковом меню нажимаем кнопку «Подписать».

![](_page_25_Picture_149.jpeg)

Во всплывающем окошке «Подписать файл» нажимаем на выпадающее меню и выбираем нужный сертификат (если это требуется), далее нажимаем на кнопку «Подписать».

![](_page_25_Picture_150.jpeg)

Подписанные файлы отображаются в хранилище с иконкой электронной подписи вместо кнопки «Подписать» (кликаем на нужный файл и в появившемся боковом меню смотрим-есть ли иконка ЭП).

![](_page_26_Picture_49.jpeg)

4. Для удаления файла из хранилища - кликаем один раз на нужный файл и в появляющемся справа боковом меню нажимаем кнопку «Удалить».

![](_page_26_Picture_50.jpeg)

- **2.1.6 Раздел «Сотрудники»:** в данном разделе можно добавлять, редактировать и удалять сотрудников учебного заведения.
- 1. Для добавления нового сотрудника нажимаем кнопку «+Добавить нового сотрудника»

![](_page_27_Picture_2.jpeg)

В открывшемся окне добавления нового сотрудника заполняем текстовое поле «ФИО», далее нажимаем на стрелку выпадающего списка поля «Должность» и выбираем нужную должность – нажимаем на нее,

![](_page_27_Picture_137.jpeg)

список закроется и поле заполнится выбранной должностью,

![](_page_28_Picture_97.jpeg)

2. Если в списке должностей нет нужной, то ее название нужно ввести вручную, при вводе новой должности под текстовым полем появится подсказка «Такой должности еще не существует» и кнопка «Создать» - нажимаем на нее

![](_page_28_Picture_98.jpeg)

В появившемся всплывающем окне добавления новой должности нажимаем кнопку «Добавить»

![](_page_29_Picture_108.jpeg)

После добавления новой должности она автоматически заполнит поле «Должность» и добавится в список должностей.

Далее заполняем если требуется поля «Электронная почта», «Телефон» и «О себе»

![](_page_29_Picture_109.jpeg)

Для добавления фотографии нового сотрудника нажимаем на кнопку «Выбрать фото» и во всплывающем окне файлового хранилища выбираем нужный файл и нажимаем кнопку «Выбрать» -

![](_page_30_Picture_64.jpeg)

выбранное изображение добавится в карточку нового сотрудника, после заполнения всех нужных полей нажимаем кнопку «Сохранить»

![](_page_30_Picture_65.jpeg)

3. Для удаления сотрудника нажимаем кнопку «Удалить» и подтверждаем удаление во всплывающем окне

![](_page_31_Picture_126.jpeg)

Для расположения списка сотрудников в определенном порядке, в разделе «Сотрудники» присутствует кнопка «Приоритет должностей», нажимаем на нее – отобразится список должностей, который можно редактировать перемещая должности вверх-вниз по списку, для этого подводим курсор мышки справа от нужной должности и когда возле должности появится кнопка с точками-зажимаем на ней правую кнопку мышки и тянем должности вверх или вниз по списку

![](_page_31_Picture_127.jpeg)

![](_page_32_Picture_42.jpeg)

в зависимости от того в каком порядке будут должности в списке – в таком они будут отображаться на портале.

![](_page_32_Picture_43.jpeg)

![](_page_33_Picture_0.jpeg)

МБОУ СОШ №38

4. Должности можно добавлять, нажав кнопку «+Добавить должность» - в появившемся окне создания новой должности водим ее название и нажимаем кнопку «Добавить»

![](_page_33_Picture_123.jpeg)

5. Должности можно редактировать, нажав на иконку в виде карандаша, справой стороны от названия должности, в появившемся окне редактирования должности вносим изменения и нажимаем кнопку «Сохранить»

![](_page_34_Picture_122.jpeg)

6. Для удаления должности нажимаем на иконку в виде мусорного бака справа от названия должности и во всплывающем окне подтверждаем удаление.

![](_page_34_Picture_123.jpeg)

**2.1.7 Вкладка «Информация об учебном заведении»:** в данном разделе содержится информация об образовательном учреждении, ее можно редактировать: изменить логотип, отображение учебного заведения на карте, добавить ссылки на соцсети, а также можно изменить цветовую схему портала.

![](_page_35_Picture_67.jpeg)

![](_page_35_Picture_68.jpeg)

Для внесения любых изменений на странице нажимаем кнопку «Редактировать» в правом нижнем углу страницы

![](_page_35_Picture_69.jpeg)

1. Изменение логотипа: после нажатия на кнопку «Редактировать» под изображением логотипа появится кнопка «Выбрать логотип»

![](_page_36_Figure_0.jpeg)

нажимаем на нее и в открывшемся окне файлового хранилища выбираем нужный графический файл (или загружаем новый так, как это описано в разделе 2.1.5 п 1.)

после выбора нужного файла нажимаем кнопку «Выбрать»

![](_page_36_Picture_159.jpeg)

после этого окно выбора файлов закроется и изображение логотипа сменится на выбранное, для сохранения изменений нажимаем кнопку «Сохранить» в правом нижнем углу экрана. Если изменения нужно отменить, то нажимаем кнопку «Отменить изменения» в левом нижнем углу экрана.

![](_page_37_Picture_212.jpeg)

2. Изменения отображения учебного заведения на карте: после нажатия на кнопку «Редактировать» над изображением карты станут активными поля «Широта» и «Долгота» - вводим в них новые данные и нажимаем кнопку «Сохранить» в правом нижнем углу экрана. Если изменения нужно отменить, то нажимаем кнопку «Отменить изменения» в левом нижнем углу экрана

![](_page_37_Picture_2.jpeg)

3. Изменение цветовой схемы информационного портала учебного заведения: после нажатия на кнопку «Редактировать» в правой нижней части экрана появятся столбцы с разными цветовыми оттенками – наводим курсор мышки на нужный столбец и на нужный оттенок цвета в нем и кликаем левой кнопкой мышки на нем

![](_page_38_Picture_0.jpeg)

После выбора нужного цвета и оттенка нажимаем кнопку «Сохранить» в правом нижнем углу экрана. Если изменения нужно отменить, то нажимаем кнопку «Отменить изменения» в левом нижнем углу экрана

4. Добавление ссылок на социальные сети: после нажатия на кнопку «Редактировать» в блоке социальных сетей появится кнопка «+Добавить» нажимаем на нее

![](_page_38_Figure_3.jpeg)

В появившемся окошке добавления соцсетей нажимаем на иконку нужной соцсети (после нажатия она поменяет цвет), в текстовое поле «Ссылка на страницу школы» вставляем ссылку на страницу соцсети и нажимаем кнопку «Добавить»

![](_page_39_Picture_95.jpeg)

Иконка для перехода в выбранную соцсеть добавилась на страницу

![](_page_39_Figure_2.jpeg)

Если требуется удалить ссылку на соцсеть – наводим на нее курсор мышки и нажимаем на появившеюся на ней кнопку «х», для сохранения всех изменений нажимаем кнопку «Сохранить» справа внизу страницы

![](_page_40_Figure_0.jpeg)

Более подробно работа с ссылками на соцсети описана в инструкции: «Добавление ссылок».

## <span id="page-40-0"></span>**3. Дополнительные возможности пользователя портала.**

#### <span id="page-40-1"></span>**3.1. Режим слабовидящих**

В случае необходимости пользователь портала может воспользоваться режимом для слабовидящих. Для активации этого режима необходимо:

- 1. Перейти на любую страницу портала.
- 2. В правом верхнем углу сайта найти и выбрать опцию "Слабовидящие".

![](_page_40_Figure_7.jpeg)

![](_page_41_Picture_126.jpeg)

3. После нажатие на кнопку "Слабовидящие" откроется окно с выбором настроек. Выберете настройки из перечня, для применение настроек надо нажать "Сохранить".

![](_page_41_Picture_2.jpeg)

4. Если вы хотите отключить режим слабовидящих нажмите "Сбросить настройки"

![](_page_41_Picture_4.jpeg)

Независимо от дизайна портала, кнопка "Слабовидящие" всегда находится в верхней части сайта и обозначена соответствующим знаком для удобства пользователей.